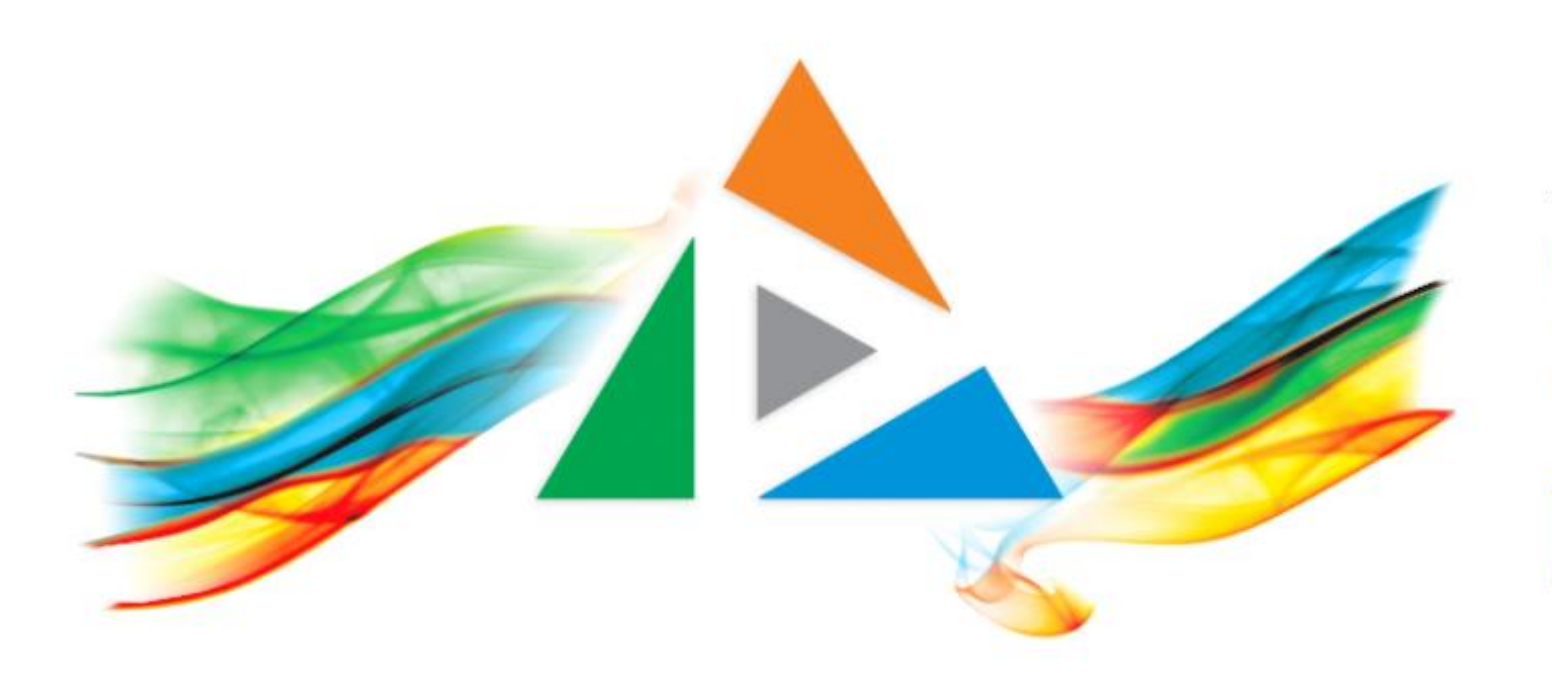

### OpenDelos

Πλατφόρμα διαχείρισης και διάθεσης πολυμορφικού εκπαιδευτικού περιεχομένου

*MAGETE ΠΕΡΙΣΣΟΤΕΡΑ* 

8.7 Πώς διαγράφω μια καταχώρηση Μετάδοσης;

# Περιεχόμενα Ενότητας

Σε αυτή την Ενότητα παρουσιάζεται η διαδικασία Διαγραφής μιας Καταχώρηση Μετάδοσης Διάλεξης (τακτικής ή έκτακτης) ή Εκδήλωσης.

Η Διαγραφή καταχώρησης Μετάδοσης χρησιμοποιείται όταν η καταχώρηση δεν χρησιμοποιείται από τον Διδάσκοντα ή αντικαθίσταται με κάποια άλλη καταχώρηση την ίδια ώρα και μέρα.

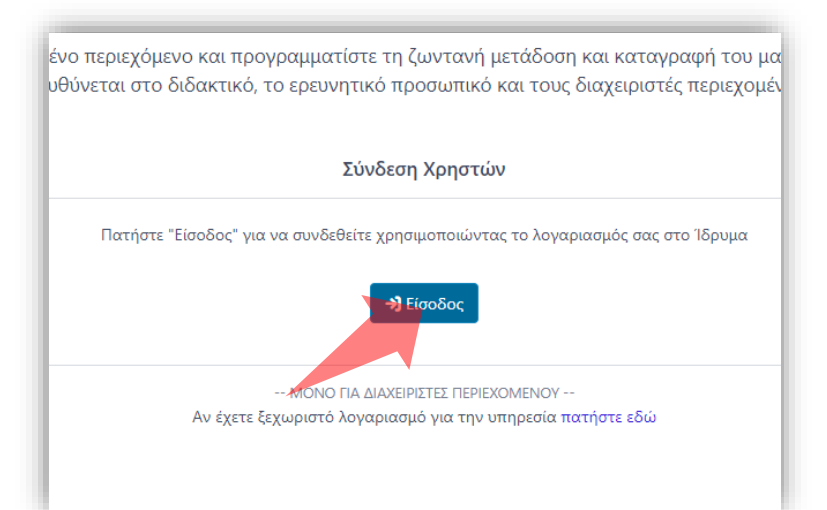

#### 1. Στην κεντρική σελίδα πατήστε 'Είσοδος'. 2. Πατήστε 'Είσοδος μέσω Κεντρικής

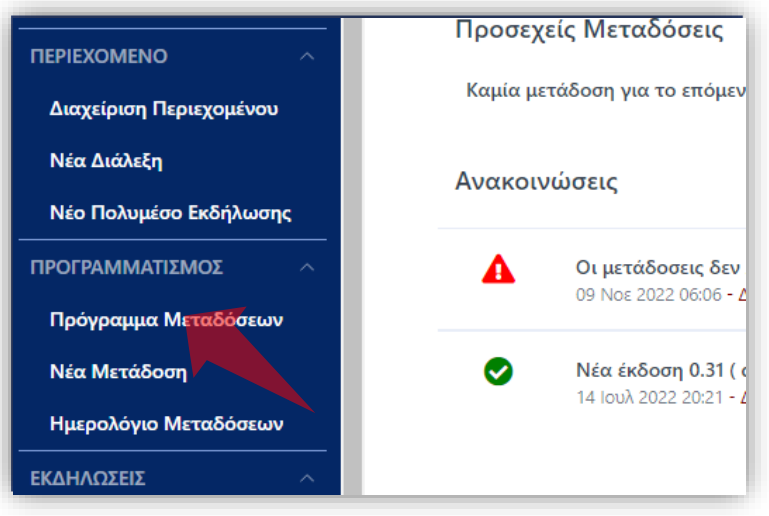

2. Στο βασικό μενού πατήστε 'Πρόγραμμα Μεταδόσεων'.

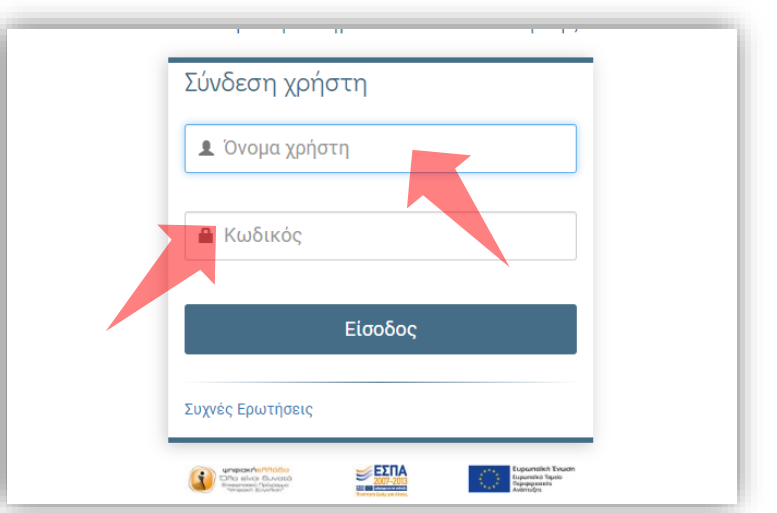

Υπηρεσίας Πιστοποίησης' και εισάγετε τα στοιχεία του Ιδρυματικού Λογαριασμού.

### Αρχικά βήματα.

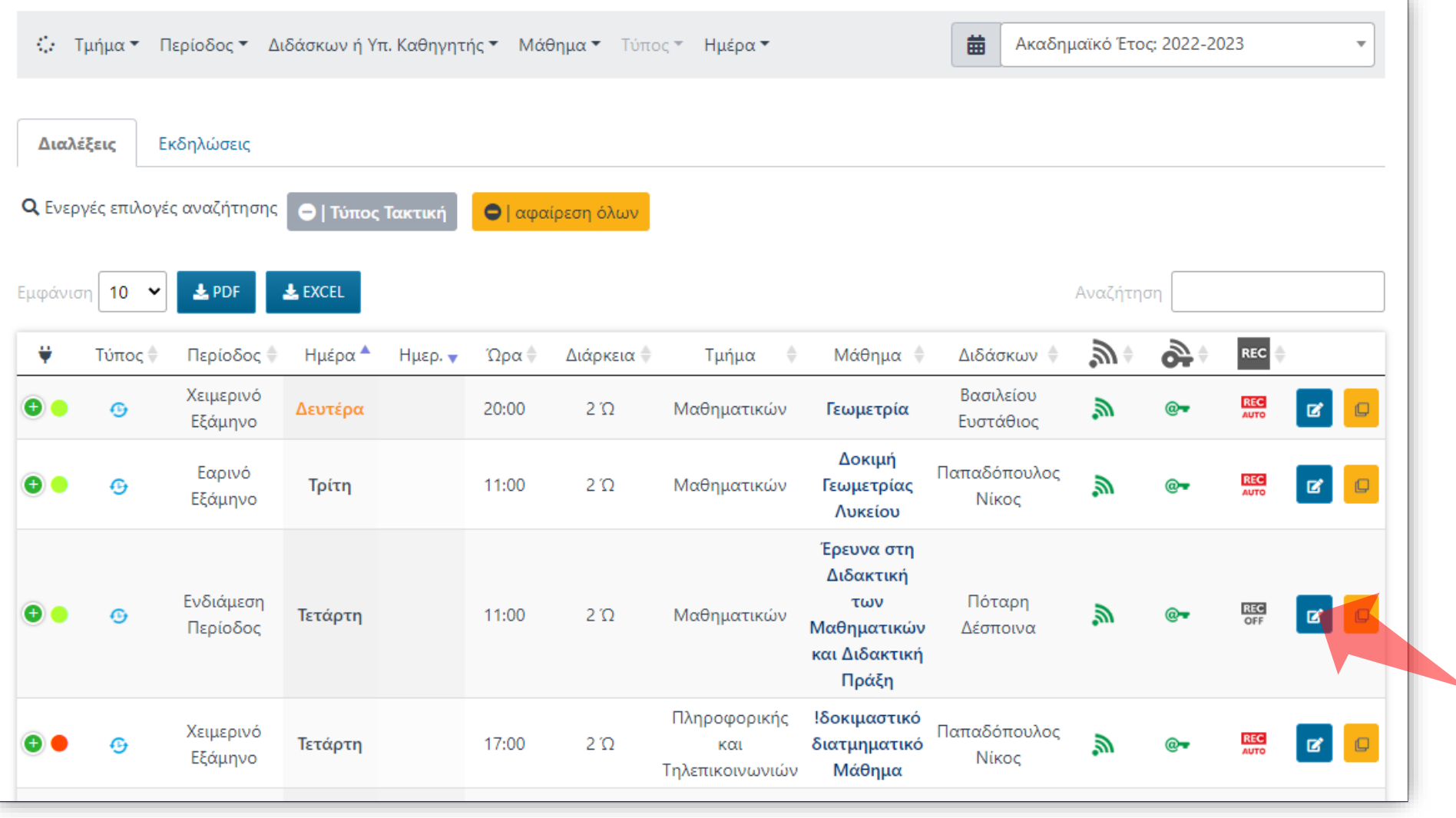

## Βήμα 1

Βρείτε την καταχώρηση Μετάδοσης που θέλετε και πατήστε 'Επεξεργασία'.

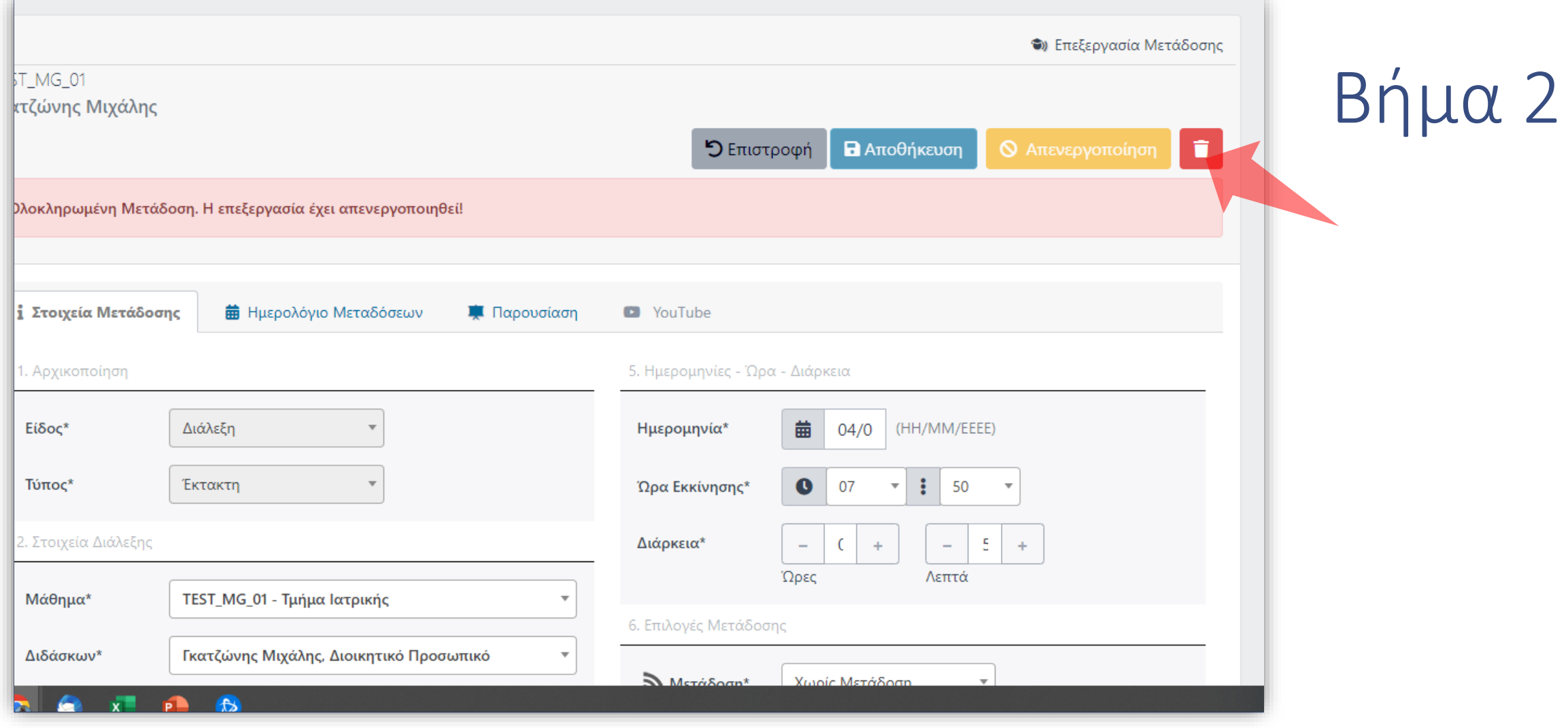

#### Πατήστε στο πλήκτρο 'Διαγραφή Μετάδοσης'

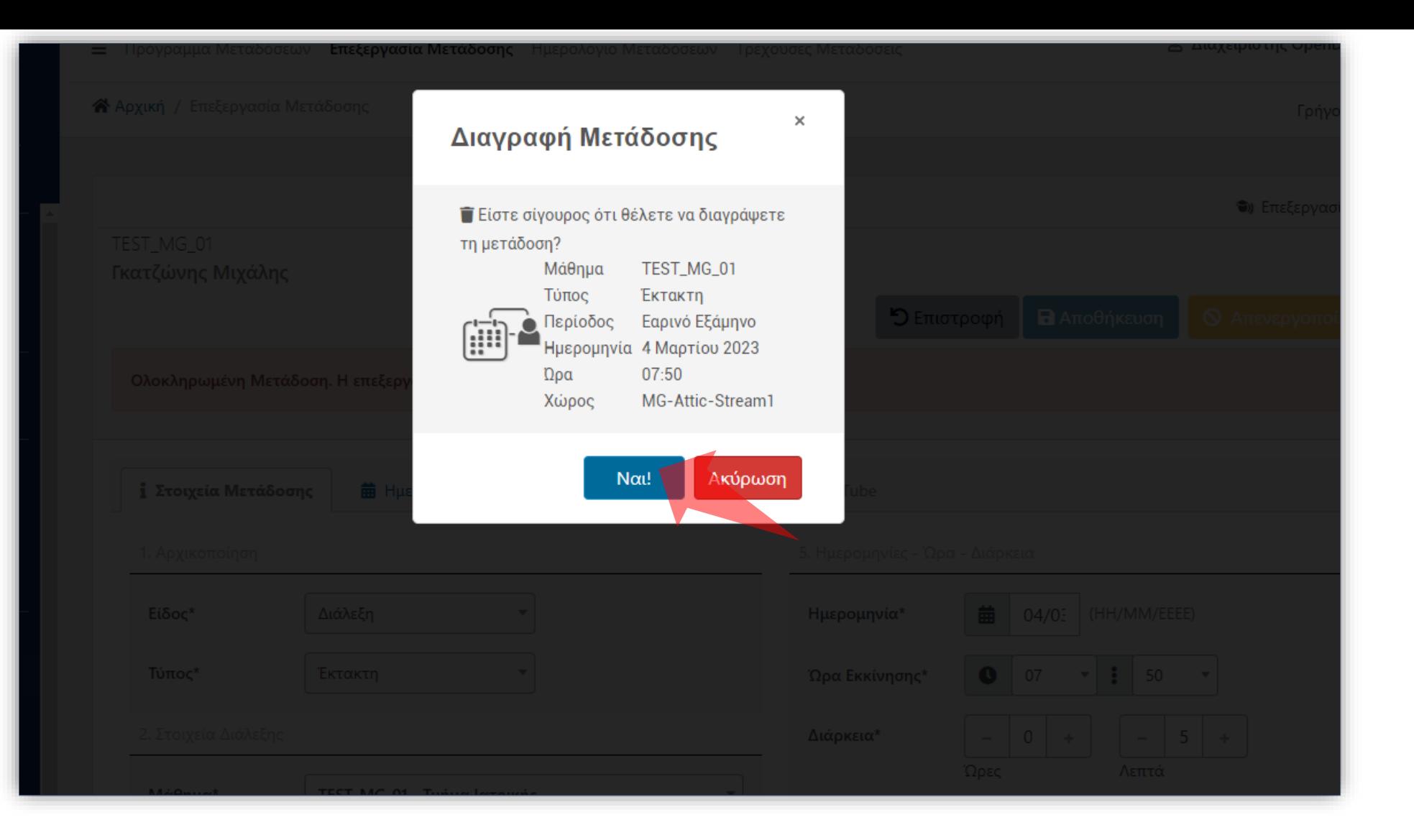

## Βήμα 3

Πατήστε 'Ναι' για επιβεβαίωση. Η καταχώρηση Μετάδοσης πλέον δεν θα είναι διαθέσιμη.

Έχετε ολοκληρώσει την Ενότητα για την Διαγραφή Καταχώρησης Μετάδοσης Διάλεξης ή Εκδήλωσης.